1,コントロールパネルを開き、 「ディスクトップのカスタマイズ」を クリック。

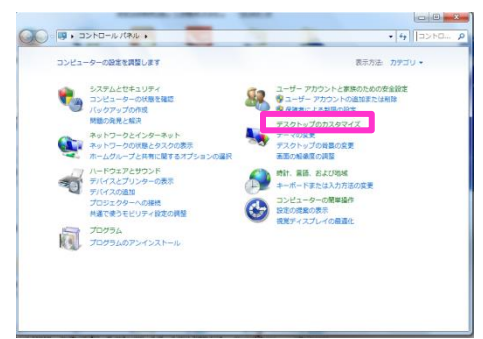

2,「フォルダーオプション」をクリック。

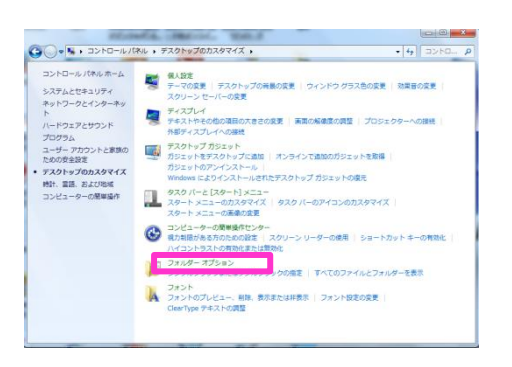

3,「登録されている拡張子は表示しない」 のチェックを外します。

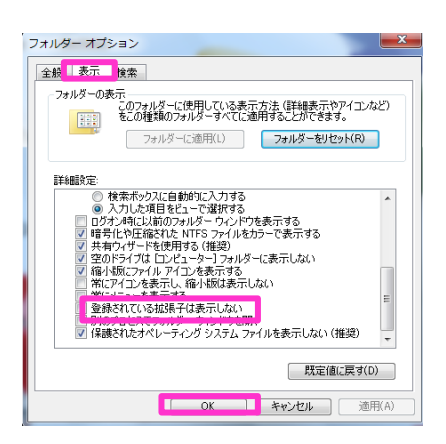

4,iTunesを立ち上げます。

「サイドバー」が表示されていない場合は、 以下のようにして表示させます。

iTunesの左上の小さな四角をクリックし、 「設定」をクリックします。

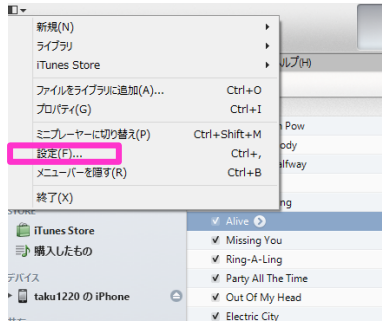

5,「一般」をクリックし、 「ソース」の部分の「着信音」をチェック。 これでサイドバーが表示されました。

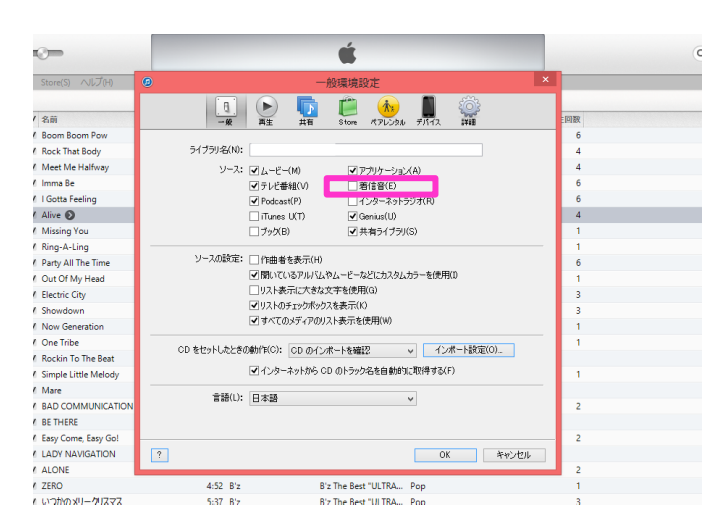

## 6,サイドバーの「着信音」をクリックします。

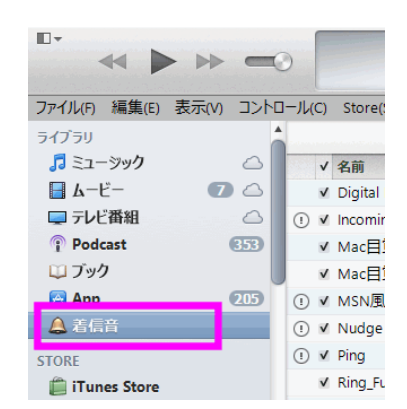

7,作成した着信音を、iTunesの着信音の部分 にドラッグし、ドロップします。

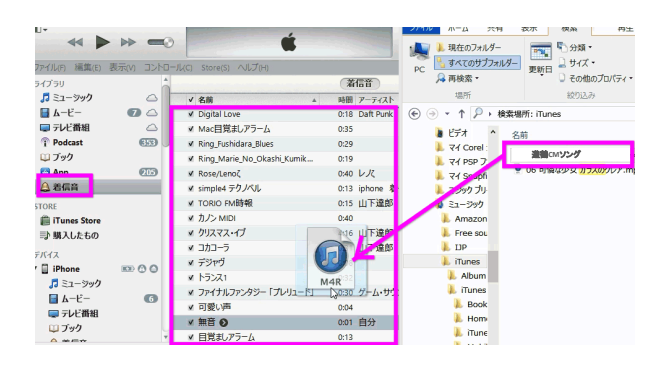

8,iPhoneをパソコンをUSBでつなげます。 サイドバーの「デバイス」の部分に 「iPhone」と表示されるので、ここを クリック。

## $\Box$  . <<<<<< Ċ ファイル(F) 編集(E) 表示(V) コントロール(C) Store(S) ヘルプ(H) **A** 着信音 (標) 情報 着信音  $32 -$ **App STORE** iTunes Store iPhone 5 ■ 購入したもの デバイス iPhone  $\circ$  $\circ$ 最大容量: 57.12 GB ■ ムービー  $\sqrt{6}$ **電話番号: ......** ■テレビ番組 シリアル番号: ロブック △着信音

9,iTunes中心部の上の「着信音」をクリックし、 「着信音を同期」にチェックを入れます。

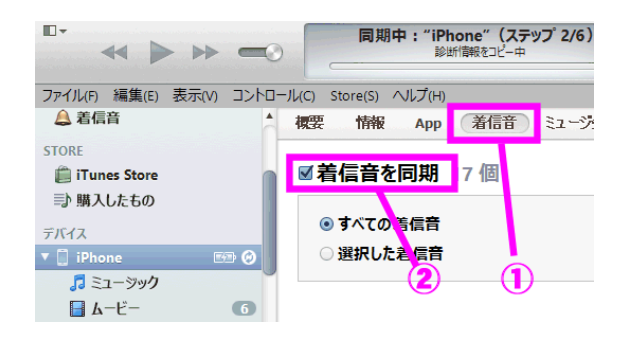

## 10,iTunesの左下に「適用」ボタンが表示 されるので、ここをクリックします。

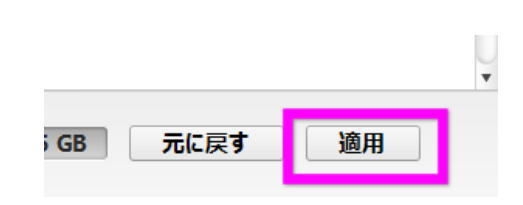

11,同期が完了したら、サイドバーのiPhone の下にある「着信音」をクリックします。 右側に転送した着信音が表示されるか 確認します。

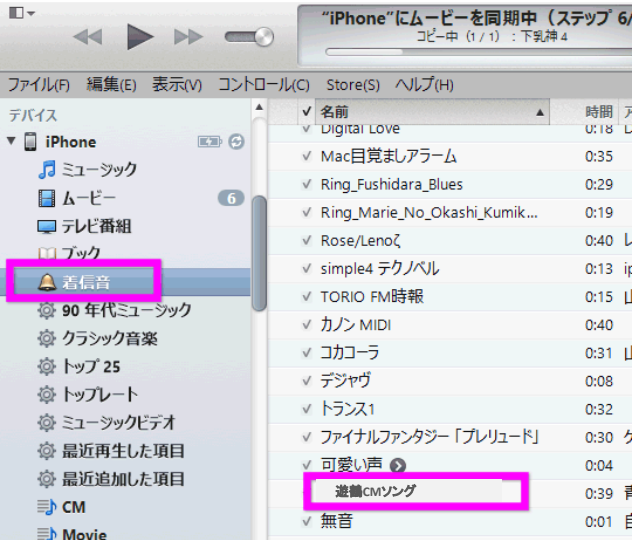

## iphoneで着信音変更

12,iPhoneの「設定」を開きます。

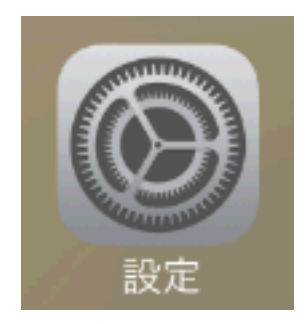

14,「着信音」をタップします。 着信音以外にも、「メッセージ」 「留守電」「メール」などの通知音もここ で変更できます。

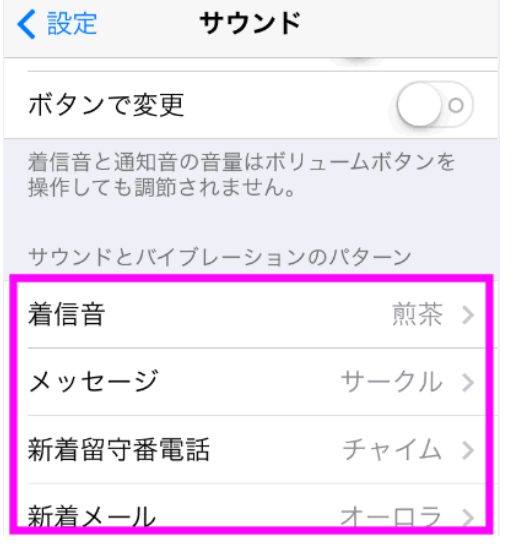

- 13,「サウンド」という項目があるので 探して、開きます。
- 15,iPhoneがデフォルトで用意している着信音や、 転送した着信音のリストが表示されるので、 好きな着信音を選択します。 タップすれば選択されるので、「設定」を 閉じてしまって構いません。

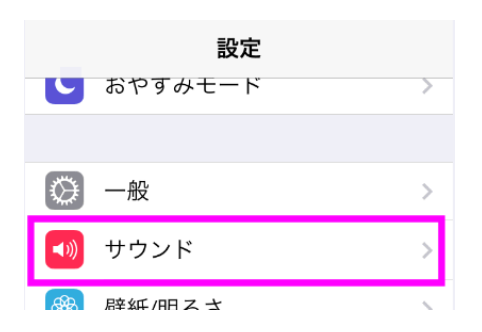

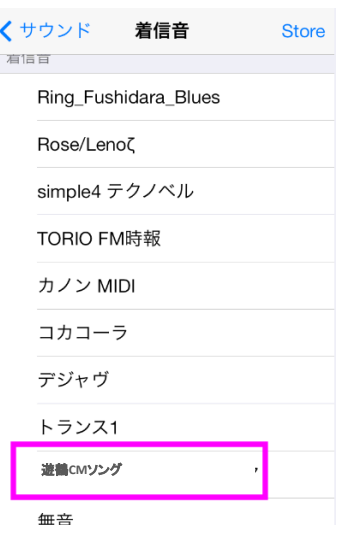

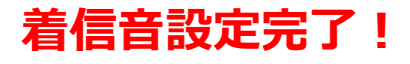